### **Download Application Materials**

Evaluators can download application materials one document at a time, download an entire packet of application materials, or select and download the application materials of a group of applicants.

#### Click "positions" from the navigation bar

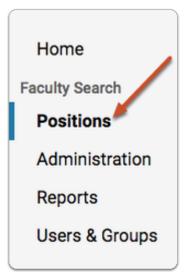

# Select the position you are evaluating from the list of positions

| Position 🗢                                                      | 1    | Status *               |
|-----------------------------------------------------------------|------|------------------------|
| History Professor - 2015<br>History   Faculty   ID:12991        |      | Accepting Applications |
| Assistant Professor in Modern C<br>History   Faculty   ID:17695 | hina | Accepting Applications |

To download multiple applications at once:

#### 1. Select multiple applicants from the list

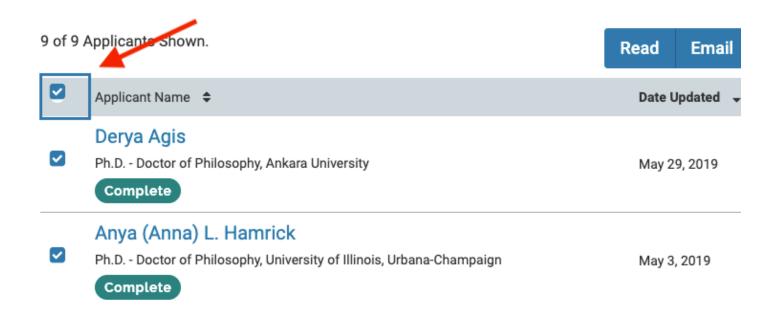

## 2. Click the "Additional Options" icon to the right of the page, and select "Download" from the dropdown menu

|                 |               | Read | Email | Status 👻          | Tag     | 1        |
|-----------------|---------------|------|-------|-------------------|---------|----------|
| DI ICANT CTATUS | 7400          |      |       | MY OVERALL RATING |         | Download |
| PLICANT STATUS  | TAGS          |      |       | MY OVE            | Archive |          |
| nglist          | INTERVIEW 5/2 | × C  | )     | **                | r 🕁 🕁 🕁 | r        |

#### 3. You will receive an email when your download is ready

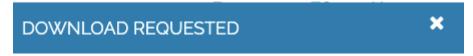

We will be sending you an email with a link to your documents shortly.

#### 4. Click to download your materials from your email

## The application materials will be downloaded as zipped collection of PDF files

To download all application materials for an individual applicant:

### 1. Click on the applicant's name in the list to open his or her applicant profile

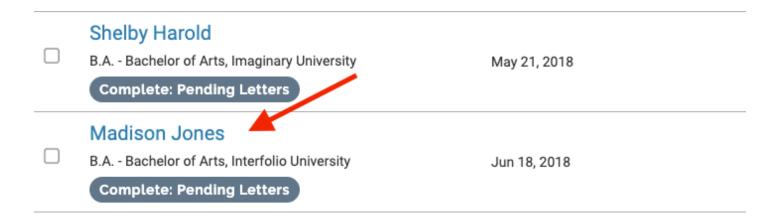

## 2. Click the "Actions Option" icon to the right of the page, and select "Download Documents"

• Application materials will be downloaded as a PDF file.

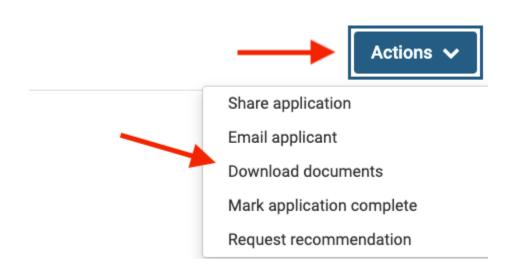

To download individual documents from an application:

### 1. Click on the applicant's name in the list to open his or her applicant profile

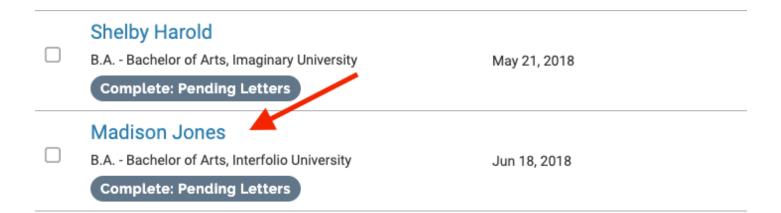

## 2. Click the download icon for the individual document that appears to the right of the page

• The selected document will be downloaded as a PDF file.

| Title ^                                  | Date 🗢       | Actions  |
|------------------------------------------|--------------|----------|
| C.V.<br>C.V.                             | Jun 18, 2018 | Download |
| Courses Taught<br>List of Courses Taught | Jun 18, 2018 | Download |
| cover letter<br>Cover Letter             | Jun 18, 2018 | Download |